# **POCKETCLOUD**

### YOUR VERY OWN BACKUP CLOUD IN YOUR POCKET

Download the PocketCloud App for iOS or Android devices.

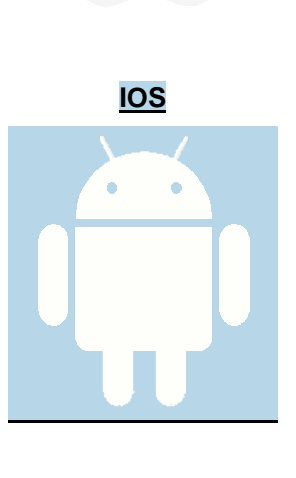

**ANDROID** 

### What is the PocketCloud?

PocketCloud is your phone's perfect companion. Free up space on your device by wirelessly transferring files to PocketCloud. Connect to them wirelessly without the need for internet connectivity. Share photos, videos, and documents wirelessly with friends, family and colleagues.

PocketCloud also features a handy CloudCam that automatically saves the photos you take right onto your PocketCloud; saving space on your device.

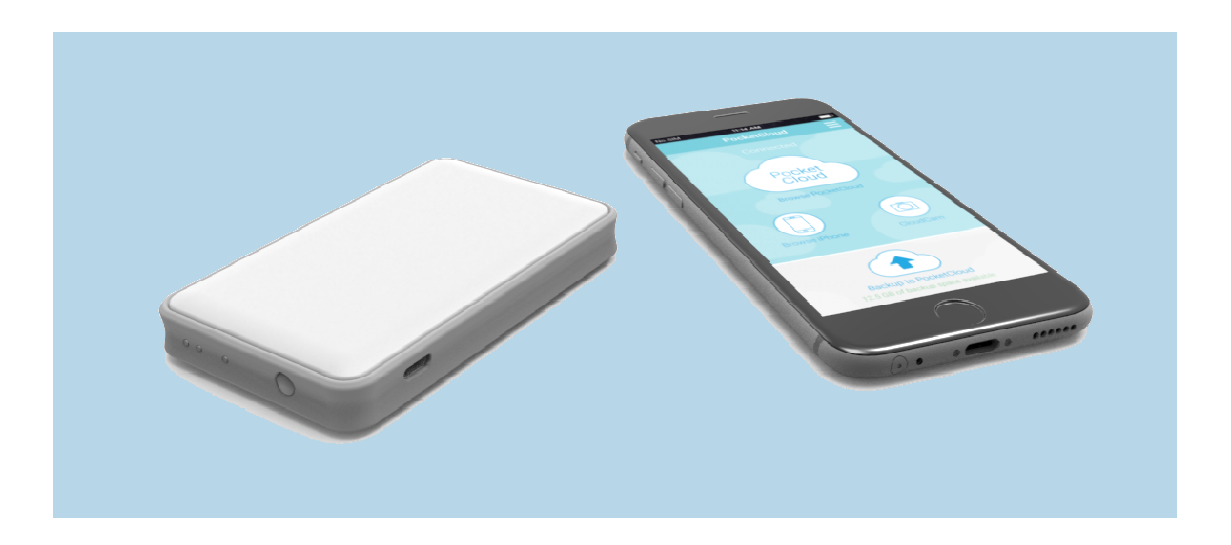

### **Features**

### **Wireless Backup**

Backup all your files through a secure Wireless connection.

### One-step Backup

Backup all your files with a convenient button on the main screen.

### CloudCam

Automatically save the photos you capture onto your PocketCloud instantly.

### File Sharing

Have up to 7 people connect to PocketCloud to share files.

### Help and Support

### **Getting Started**

Let's get your PocketCloud set up with this simple guide.

### **Features**

Check out the cool features packed into this pocket-sized cloud.

### **Troubleshooting**

Here are some answers to questions that you might have.

### Contact us

Got any questions that aren't answered here? Give us a shout!

### Getting Started

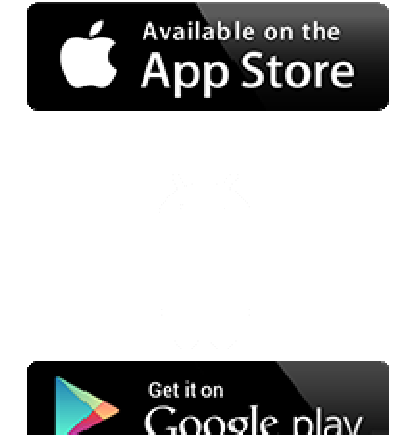

### 1. Download the PocketCloud App

PocketCloud is available for iOS and Android. Start by downloading the PocketCloud App from your device's app store. You can click on the links provided or search for "PocketCloud" in the your device's respective store.

iOS | Android

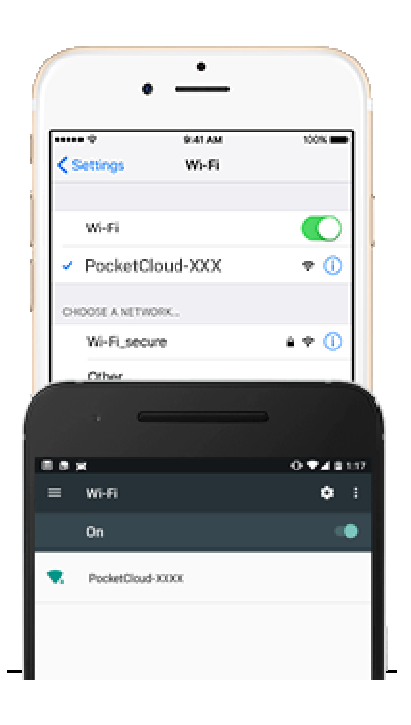

### 2. Connecting to pocketCloud

First turn on your PocketCloud. Next, go to the Settings on your smartphone or tablet. Find your password: **12345678** (You can change this later) Once connected, head over to the PocketCloud WiFi Settings. Wait for your PocketCloud to show up as a network. Connect with App.

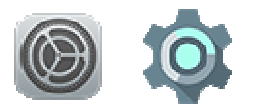

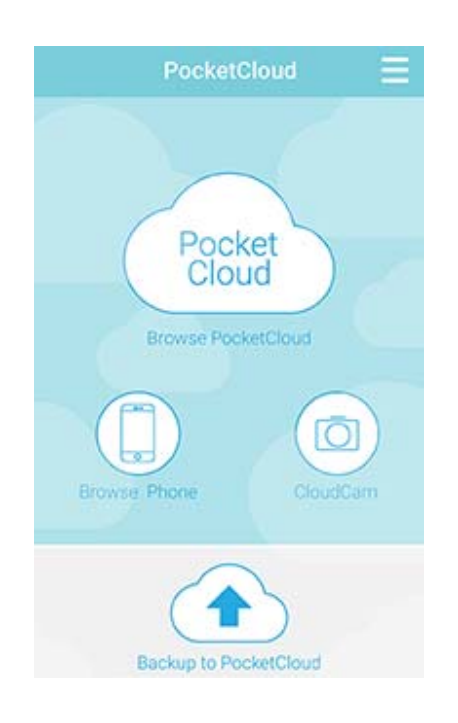

### 3. Welcome to your PocketCloud App

This is the main screen of PocketCloud. Here you have quick access to your PocketCloud files, media on your device, the CloudCam and Quick Backup. CloudCam allows you to take photos and directly store them onto your PocketCloud.

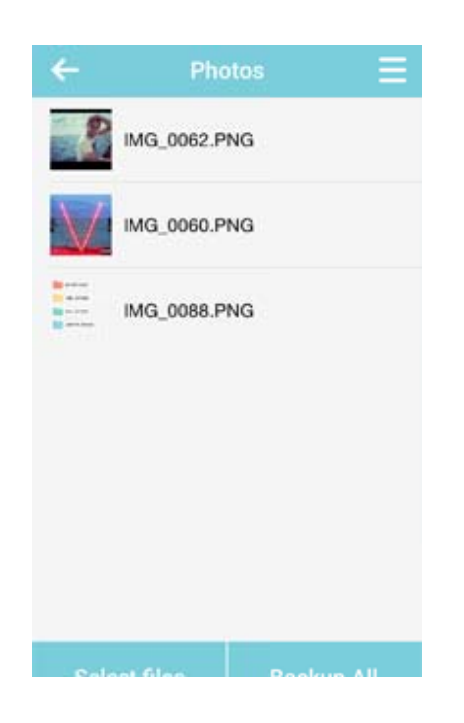

### 4. Backing up your files

Simply browse your device using the Browse Phone icon on the main screen. You can go into the media folders and specifically Select Files or Backup All.

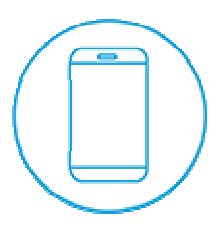

## Troubleshooting

### The PocketCloud app is not working properly.

Try force quitting the PocketCloud app.

iOS: Double tap the home button and swipe up to force quit the app.

Android: Tap the Task Switcher button and swipe left or right to force quit.

If problems persist, try restarting your phone or reinstalling the latest version of the app.

#### I can't connect my device to PocketCloud while charging.

You might be in Transfer Mode. Check the LED lights to ensure that Wi-Fi mode is on. If you are not, press the Power Button to switch modes.

#### How do I reset my PocketCloud?

If you are having some issues with your device, you can try resetting your PocketCloud by holding onto the Power Button for 10 seconds and then letting go. Once the lights turn off, you can now turn your PocketCloud back on.

#### I am having problems with the Wi-Fi connection.

If you are having connection problems, there is a pinhole on the side of your PocketCloud device that will reset the Wi-Fi configuration. Use a thin object such as a paperclip to reset the reset button. Your device name and password will be reset to default after the device restarts.

### Let's Get In Touch!

Need some more help or have any general questions or comments? Drop us a line!

#### SUPPORT@POWERSTICK.COM

Powerstick.com Inc. 29 Camelot Dr. , Ottawa, Ontario, Canada, K2G 5W6

john@powerstick.com 613-230-4840 ext 500

FCC Caution:

This device complies with part 15 of the FCC Rules. Operation is subject to the following two conditions: (1) this device may not cause harmful interference, and (2) this device must accept any interference received, including interference that may cause undesired operation.. Any changes or modifications not expressly approved by the party responsible for compliance could void the user's authority to operate the equipment.

NOTE: This equipment has been tested and found to comply with the limits for a Class B digital device, pursuant to Part 15 of the FCC Rules. These limits are designed to provide reasonable protection against harmful interference in a residential installation. This equipment generates, uses and can radiate radio frequency energy and, if not installed and used in accordance with the instructions, may cause harmful interference to radio communications. However, there is no guarantee that interference will not occur in a particular installation.

If this equipment does cause harmful interference to radio or television reception,which can be determined by turning the equipment off and on, the user is encouraged to try to correct the interference by one or more of the following measures:

-- Reorient or relocate the receiving antenna.

-- Increase the separation between the equipment and receiver.

-- Connect the equipment into an outlet on a circuit different

from that to which the receiver is connected.

-- Consult the dealer or an experienced radio/TV technician for help.

To maintain compliance with FCC's RF Exposure guidelines, This equipment should be installed and operated with minimum distance between 20cm the radiator your body: Use only the supplied antenna.